# **Food Facility Registration User Guide: Additional Capabilities**

# 食品企业设施注册用户指南:其他功能

[Food Facility Registration User Guide: Additional Capabilities | FDA](https://www.fda.gov/food/online-registration-food-facilities/food-facility-registration-user-guide-additional-capabilities)

# Table of Contents 目录

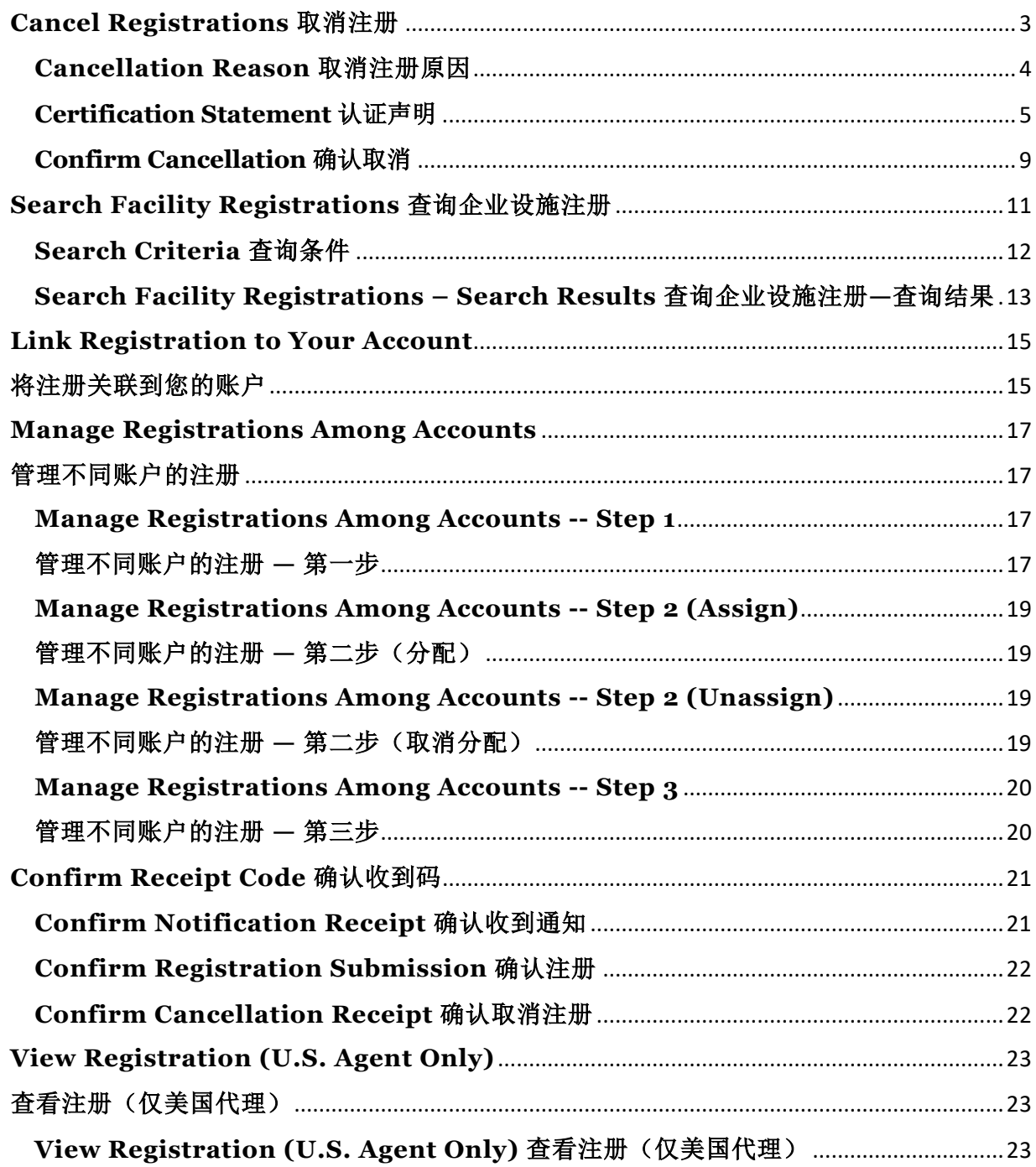

# <span id="page-2-0"></span>**Cancel Registrations** 取消注册

After logging in to the Food Facility Registration (FFR) system from the Online Account Administration (OAA) page, choose the "Cancel Registration" option from the FFR main menu (Figure 1).

从在线账户管理(OAA)页面登录食品企业设施注册(FFR)系统后,在 FFR 主菜单 (图 1)点击"取消注册"的选项。

### **Figure 1– Cancel Registration Menu Option**

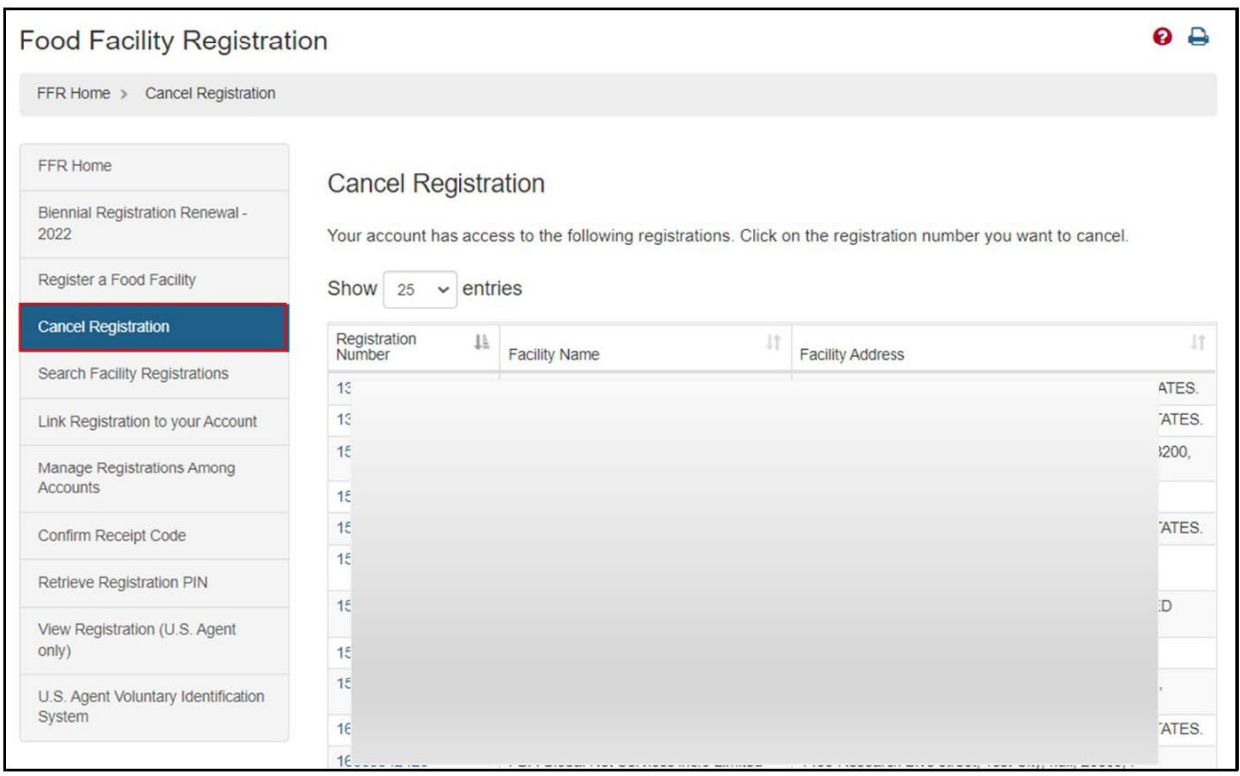

#### 图 **1–**取消注册菜单选项

A registration's status can be Valid, Invalid, or Cancel. The Valid and Invalid statuses are internal FDA designations. The only action that primary (i.e., Enterprise) account and Subaccount holders can make is cancelling a registration. Cancelling a registration is irreversible and a new registration will be required for a facility that has been cancelled.

注册的状态可以是有效、无效或取消。有效和无效状态为 FDA 内部使用的状态界定。主 账户(即企业)和子账户持有人可以进行的唯一操作是取消注册。取消注册是不可逆的, 已取消注册的企业设施将需要重新注册。

All registrations that are linked to your account will be displayed.

系统将显示您帐户下的所有注册。

### <span id="page-3-0"></span>**Cancellation Reason** 取消注册原因

Select the hyperlinked registration number that you want to cancel.

请选择点击您要取消的带链接的注册号。

The system displays the Cancel Facility Registration page with basic facility information (Facility Name, Registration Number, Facility Address, Registration Status, and Cancellation Status Date). To cancel the registration, select a reason for the cancellation (Figure 2).

系统将显示"取消企业设施注册"页面,其中包含企业设施的基本信息(企业设施名称、注 册号、企业设施地址、注册状态和取消日期)。要取消注册,请选择取消的原因(图  $2)$ 。

#### **Figure 2 - Cancellation Reason**

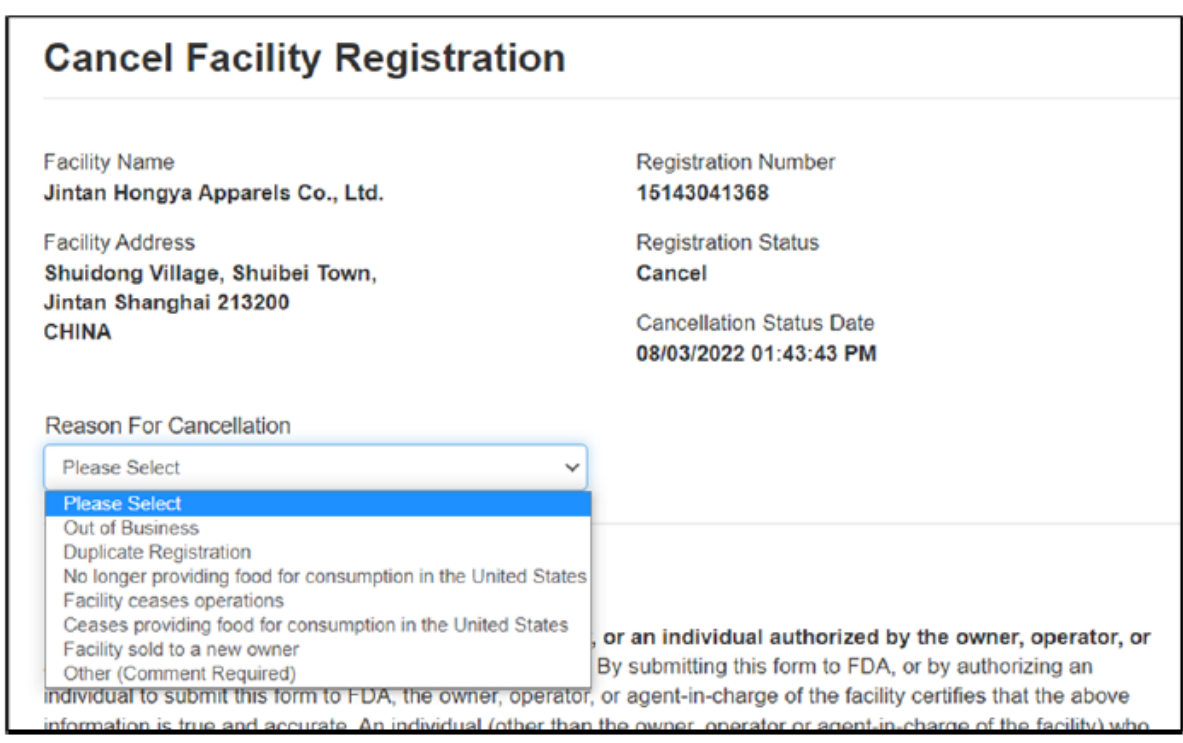

### 图 **2 -** 取消注册原因

#### **Fields Included in this Section** 该部分需要填写的内容

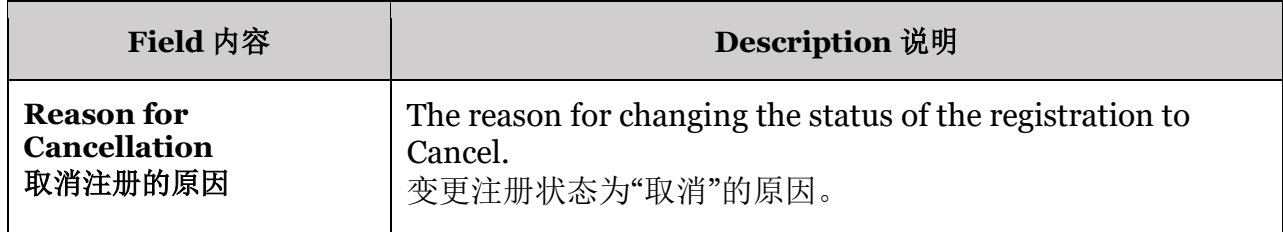

#### <span id="page-4-0"></span>**Certification Statement** 认证声明

Provide the name and role of the submitter for the particular cancellation to fulfill/satisfy the Certification Statement. The system displays additional fields to enter authorized individual information if the user selects "Another Authorized Individual" (Figure 3).

提供取消注册提交人的姓名和职责,以完成认证声明。如果用户选择 "另一个被授权个 人",系统会显示输入被授权个人信息的方框(图 3)。

## **Figure 3 - Another Authorized Individual**

## 图 **3 -** 另一个被授权个人

### CERTIFICATION STATEMENT

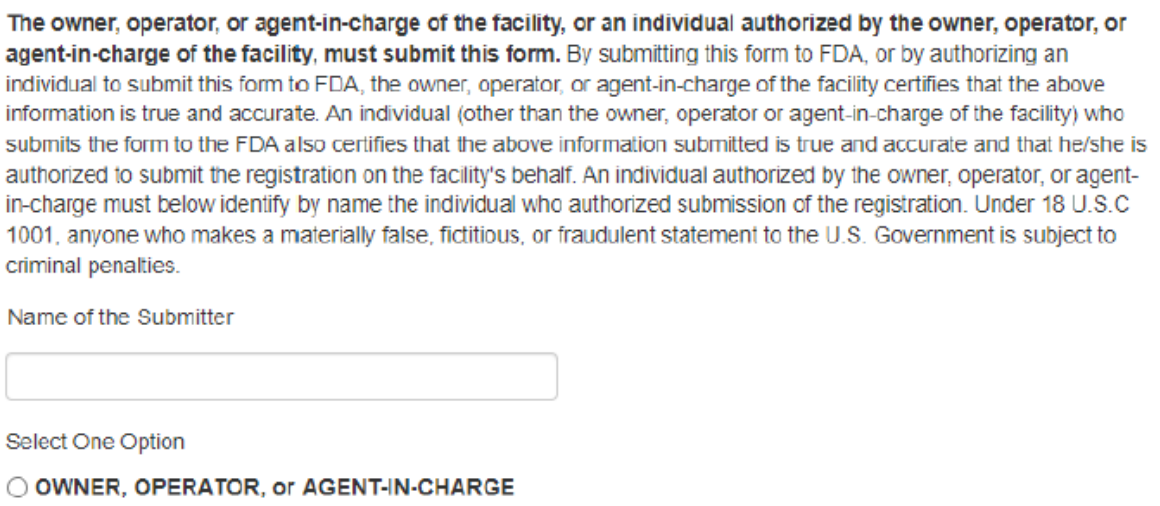

#### **@ ANOTHER AUTHORIZED INDIVIDUAL**

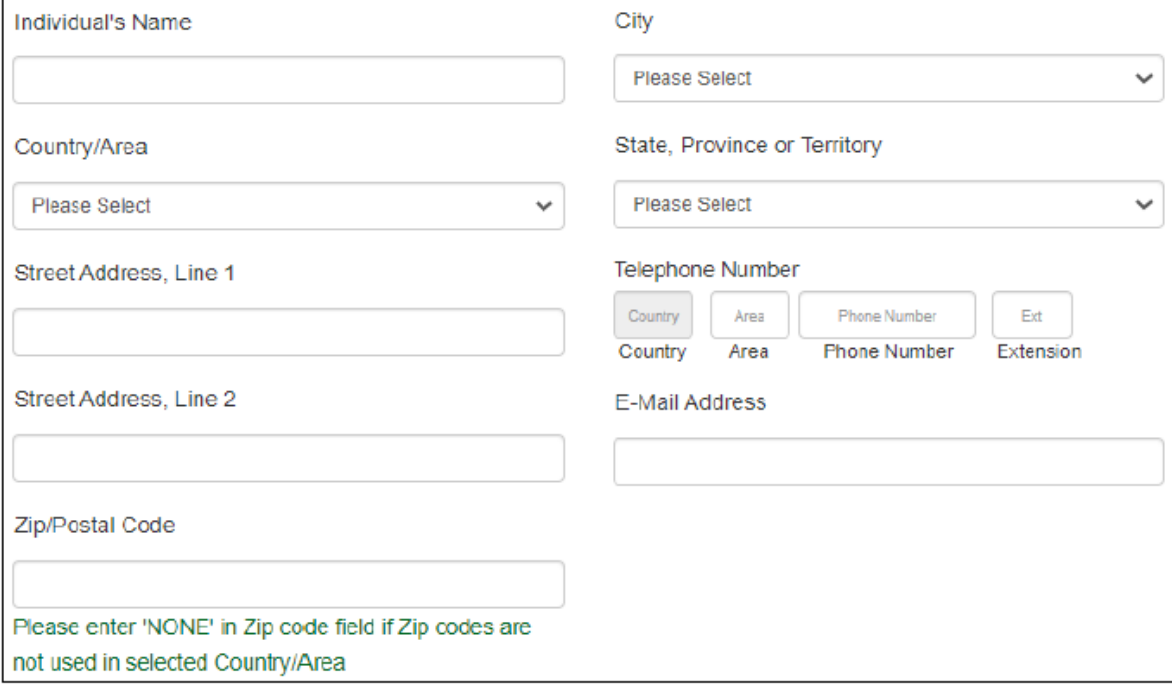

### **Fields Included in this Section** 该部分需要填写的内容

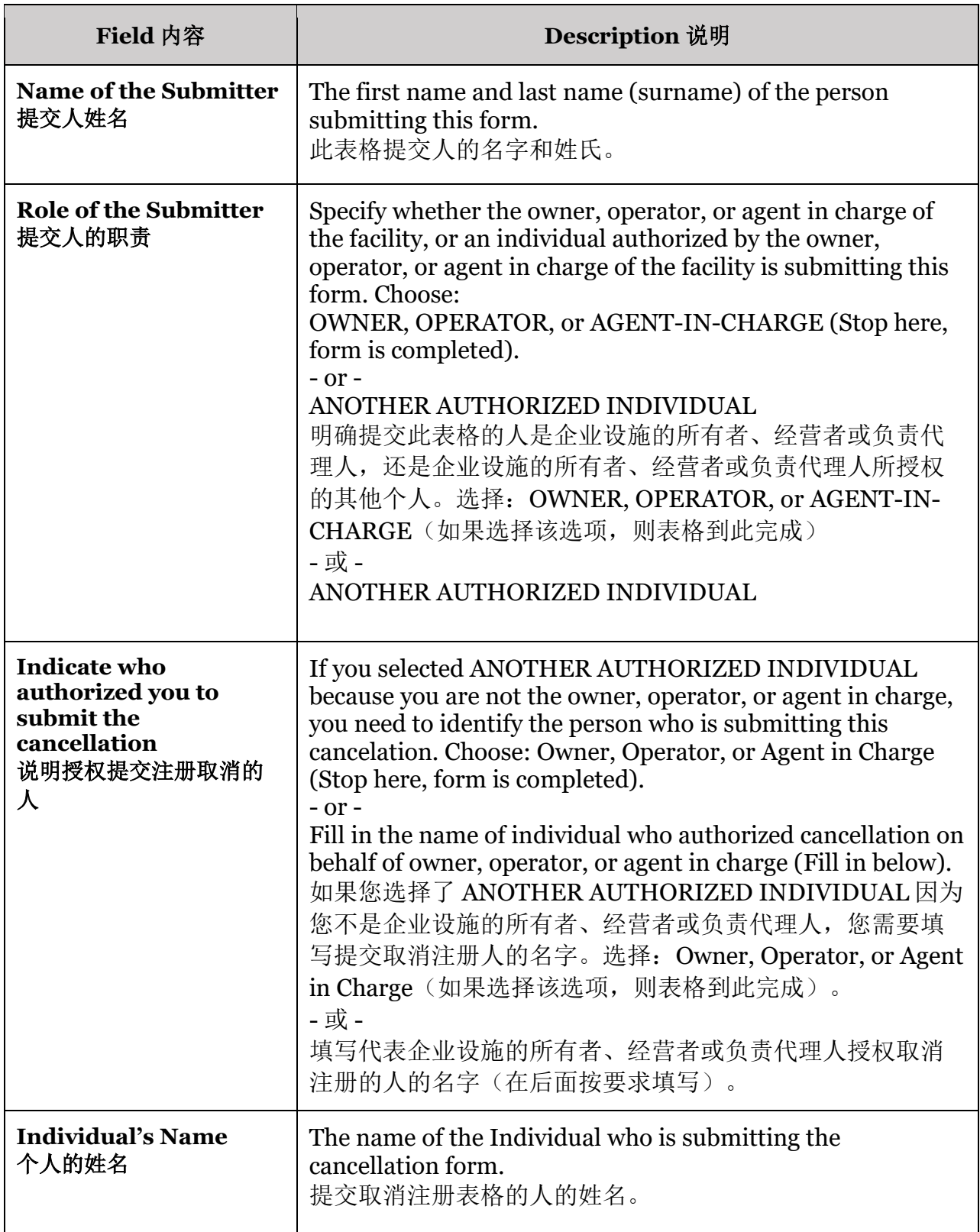

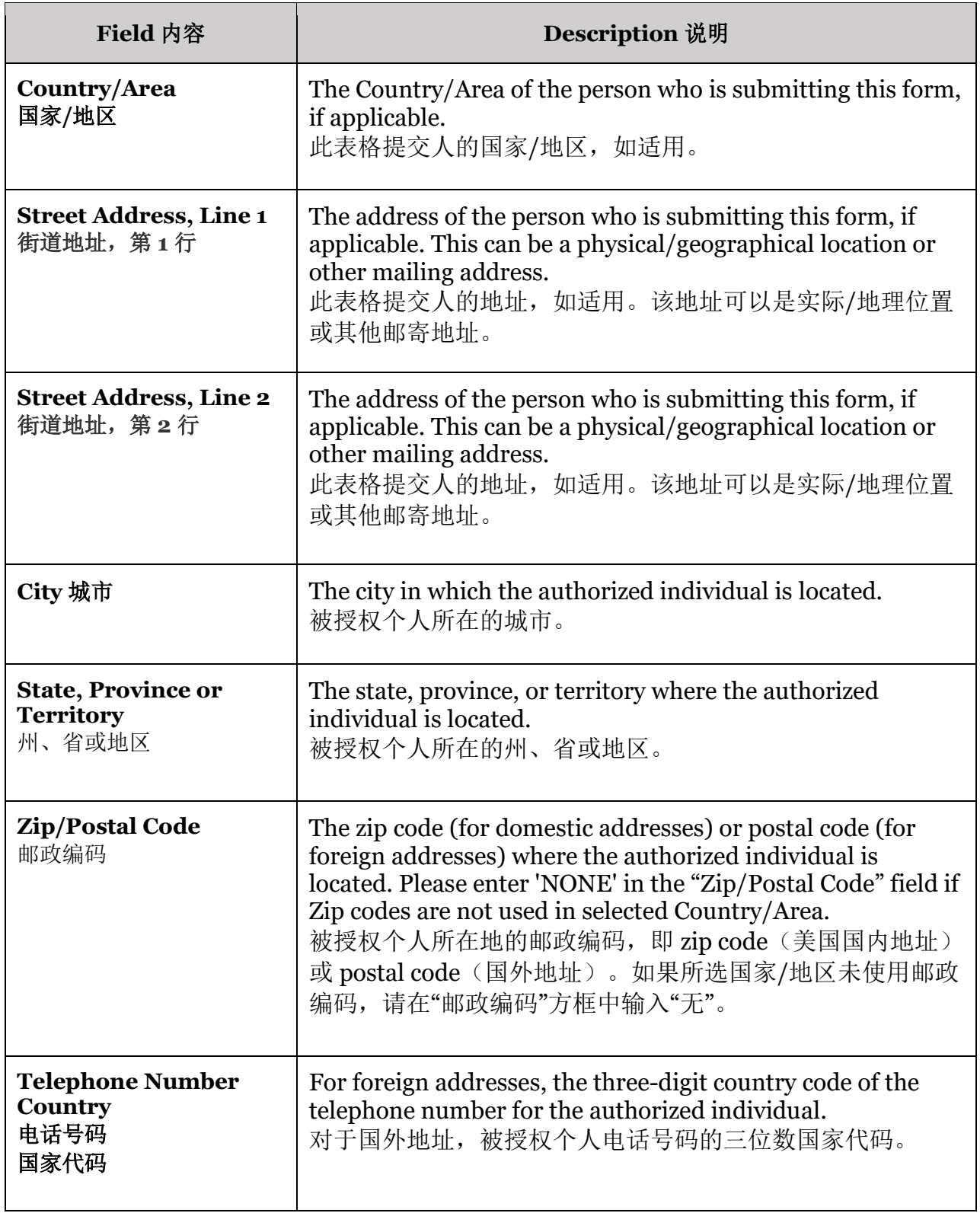

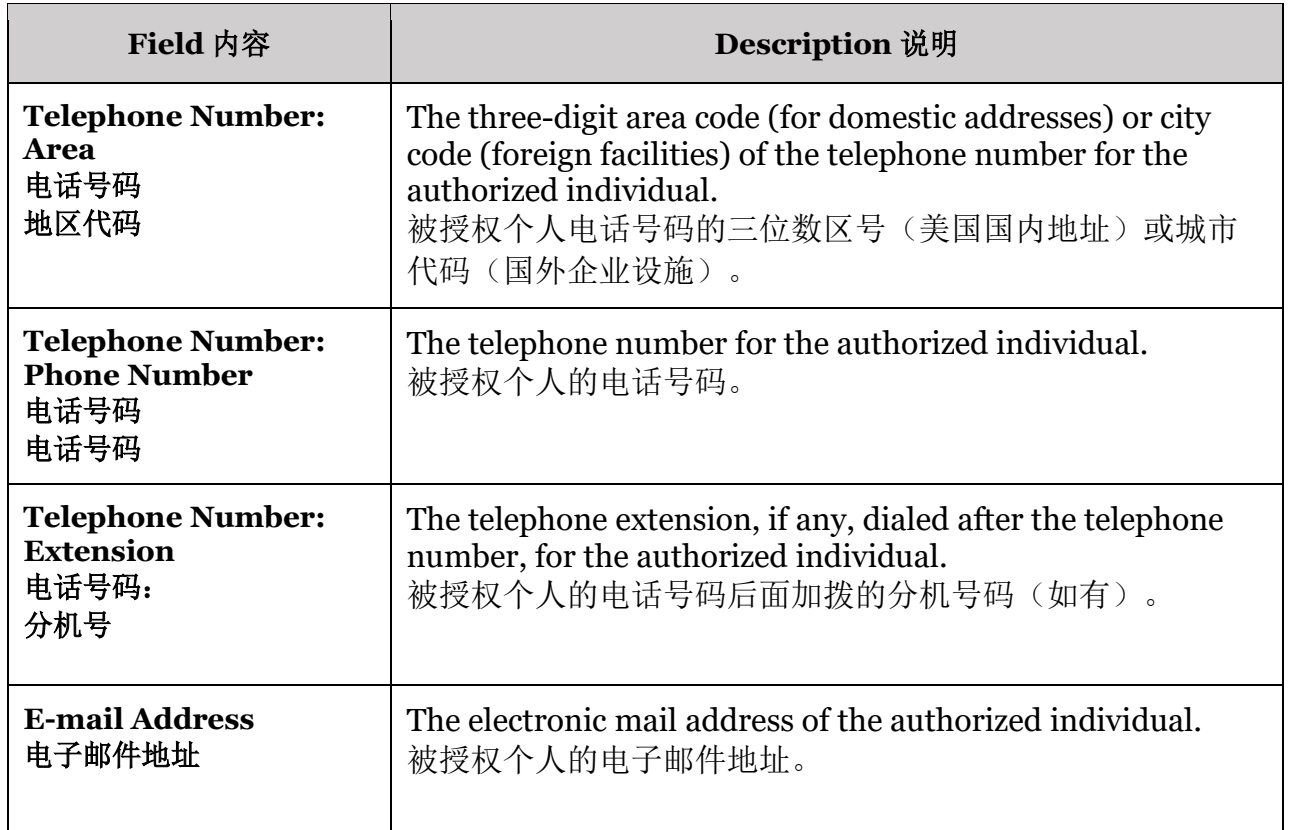

### <span id="page-8-0"></span>**Confirm Cancellation** 确认取消

The user is asked to confirm if they want to continue with the cancellation (Figure 4).

用户被要求确认是否要继续取消(图 4)。

### **Figure 4 - Confirm Cancellation**

### 图 **4 -** 确认取消

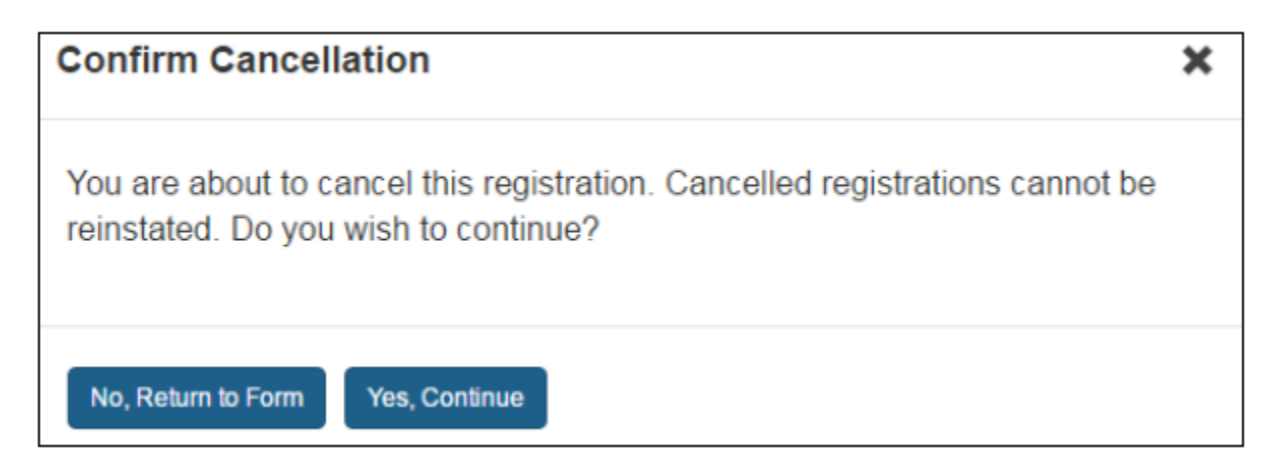

After providing the required information and confirming the cancellation of the registration, the system will display that the registration was successfully cancelled (Figure 5).

提供所需信息并确认取消注册后,系统将显示注册已成功取消(图 5)。

### **Figure 5 - Cancellation Successful**

### 图 **5 –** 取消注册成功

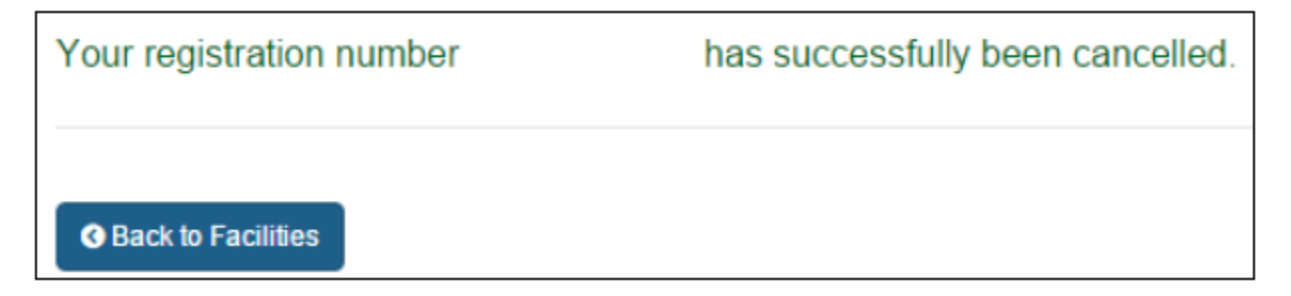

If authorizer cancels the registration, registration will not be cancelled and will be displayed in the list until the 'Owner, operator or agent-in-charge' confirms the cancellation (Figure 6). Canceled registrations can still be viewed using the "Search Facility Registrations" function.

如果被授权人取消注册,注册将暂时不被取消,并将仍然显示在列表中,直到"所有人、 经营者或负责代理人"确认取消(图 6)。已取消的注册仍然可以通过"查询企业设施注 册"功能查看。

### **Figure 6 - Cancellation to be Confirmed**

### 图 **6 -**取消注册待确认

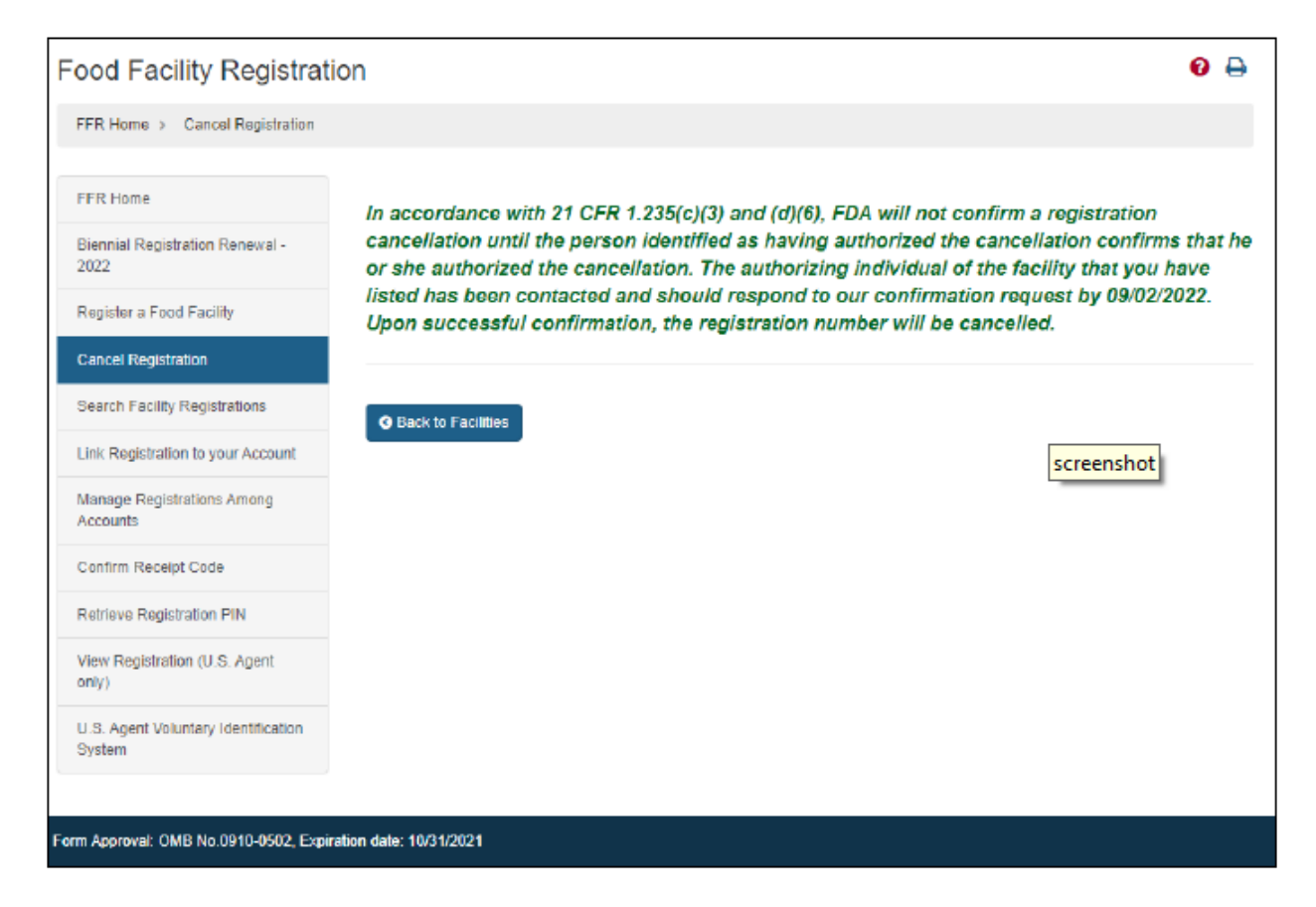

# <span id="page-10-0"></span>**Search Facility Registrations** 查询企业设施注册

After logging in to the Food Facility Registration (FFR) system from the Online Account Administration (OAA) page, choose the "Search Facility Registrations" option from the FFR main menu (Figure 7).

从在线账户管理(OAA)页面登录食品企业设施注册(FFR)系统后,在 FFR 主菜单点 击"查询企业设施注册"的选项(图 7)。

Select the option to either search for registrations by Facility or by U.S. Agent information (Figure 7) and for domestic, foreign, or both. Then click "Next".

使用此功能可按企业设施或美国代理信息查询美国国内和/或国外企业的注册(图 7)。 然后点击"下一步"。

### **Figure 7 - Search Facility Registration Menu Option**

### 图 **7 -** 查询企业设施注册菜单选项

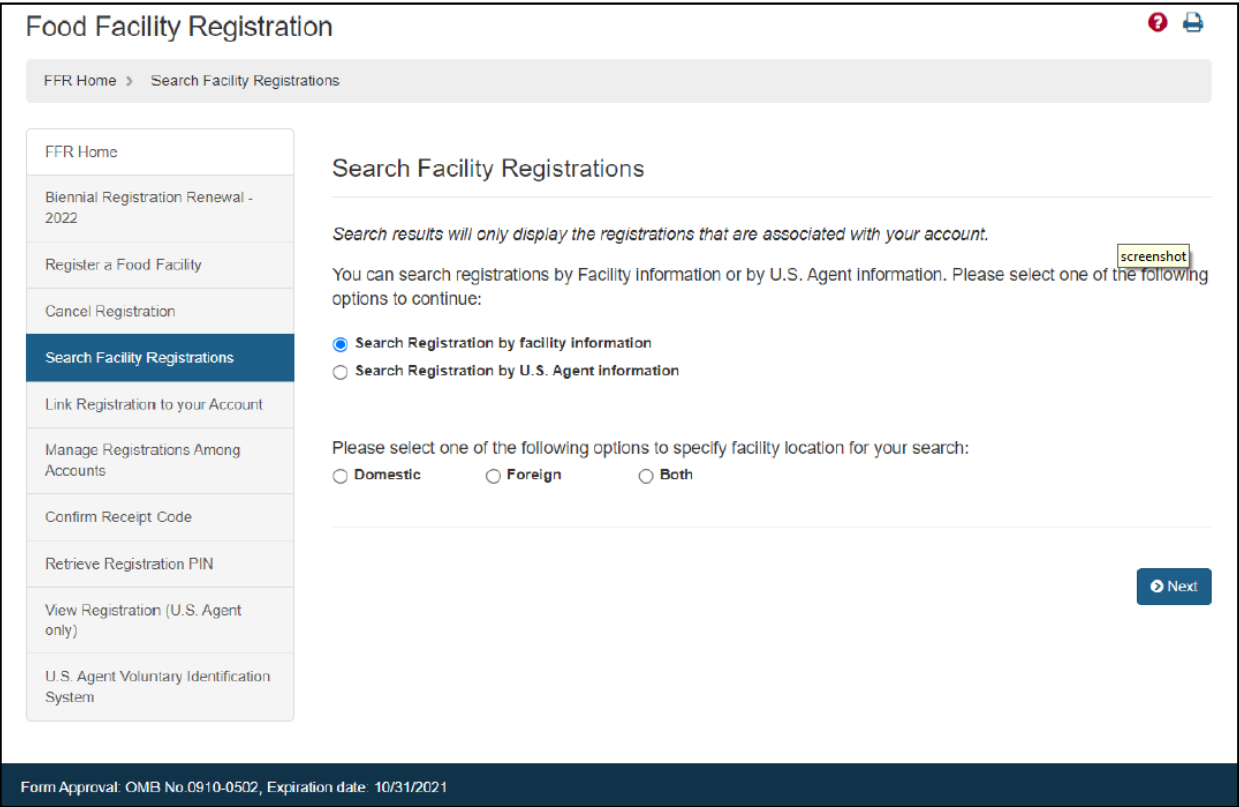

### <span id="page-11-0"></span>**Search Criteria** 查询条件

You must enter data in at least one of the search criteria in order for the system to return any results (Figure 8). You can perform wildcard searches. For example, you can enter "JU" to search for all facility names that contains "JU". If your search returns more than 50 registrations, the system will provide you with the option to view the results or to refine the search.

您必须至少输入一个查询条件,以便系统查询到任何结果(图 7)。您可以执行模糊搜 索。例如,您可以输入"JU"来搜索所有包含"JU"的企业设施名称。如果您的搜索查询到 的注册数超过 50 个,系统将为您提供查看结果或优化搜索的选项。

### **Figure 8 - Search Criteria**

### 图 **8 -** 查询条件

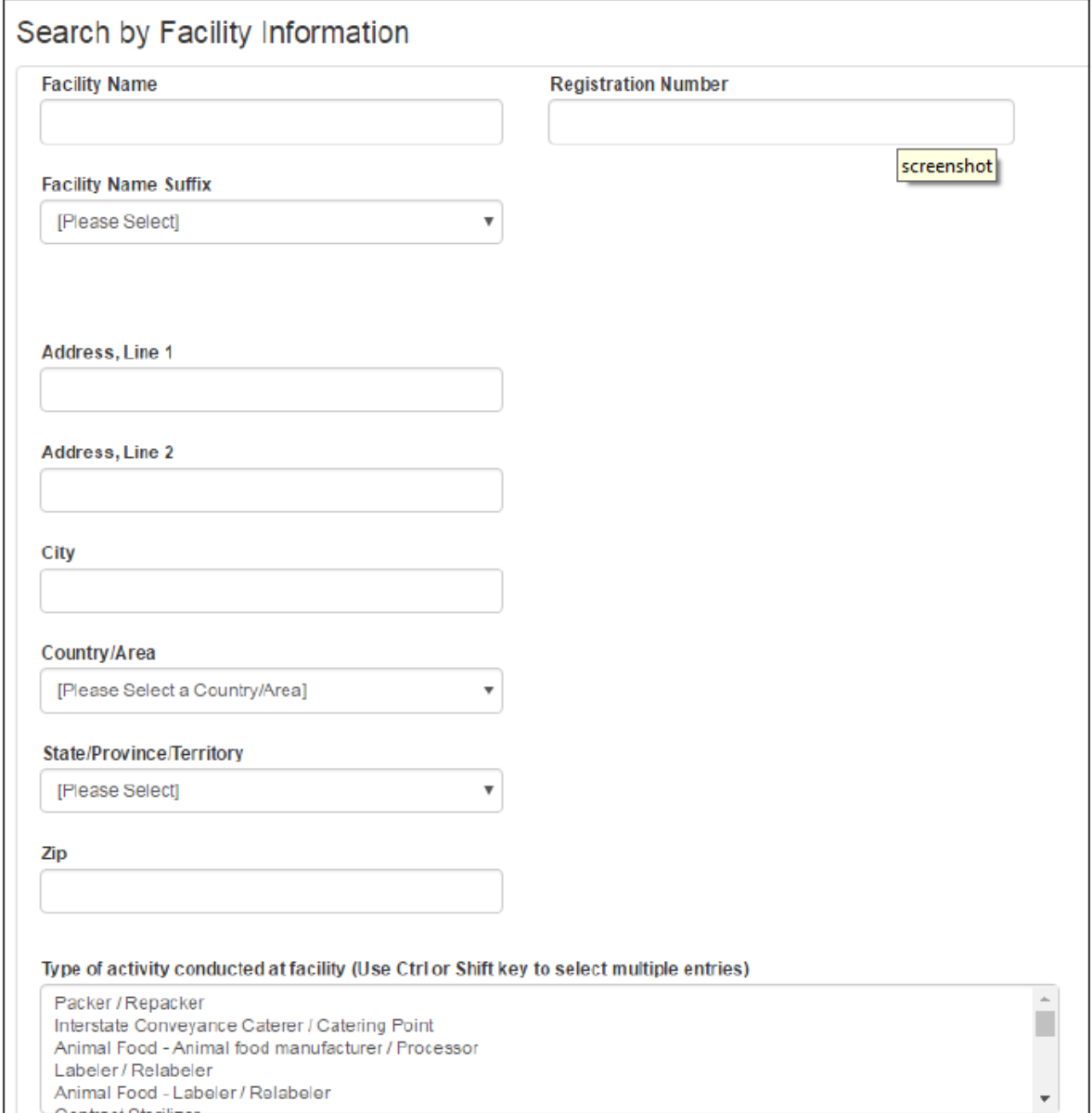

### <span id="page-12-0"></span>**Search Facility Registrations – Search Results** 查询企业设施注册**—**查询结果

The system displays all results from the specific search criteria used (Figure 9).

系统将显示使用特定搜索条件查询到的所有结果(图 9)。

Once you have located the facility you are searching for, you can update the registration, change the registration status, or simply review the registration. To view registration

information details, select the hyperlinked registration number. You may also modify the current search criteria, start a new search, or export all search results to a Microsoft Excel spreadsheet (the export only includes the information displayed in the search results table).

找到要查询的企业设施后,您可以更新注册、更改注册状态,或仅查看注册。要查看详细 注册信息,点击带有链接的注册号。您还可以修改当前的查询条件、进行新的查询或将所 有的查询结果导出到 Microsoft Excel 电子表格(导出的内容仅包括查询结果表中显示的 信息)。

To update a registration, select the radio button to the left of the Registration Number, and at the bottom of the screen choose "Update Registration".

要更新注册,请选择注册号左侧的单选按钮,然后在屏幕底部选择"更新注册"。

To cancel a registration, select the appropriate radio button from the first column and choose the "Cancel Registration" button.

要取消注册,请在第一列中选择相应的单选按钮,然后点击"取消注册"。

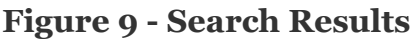

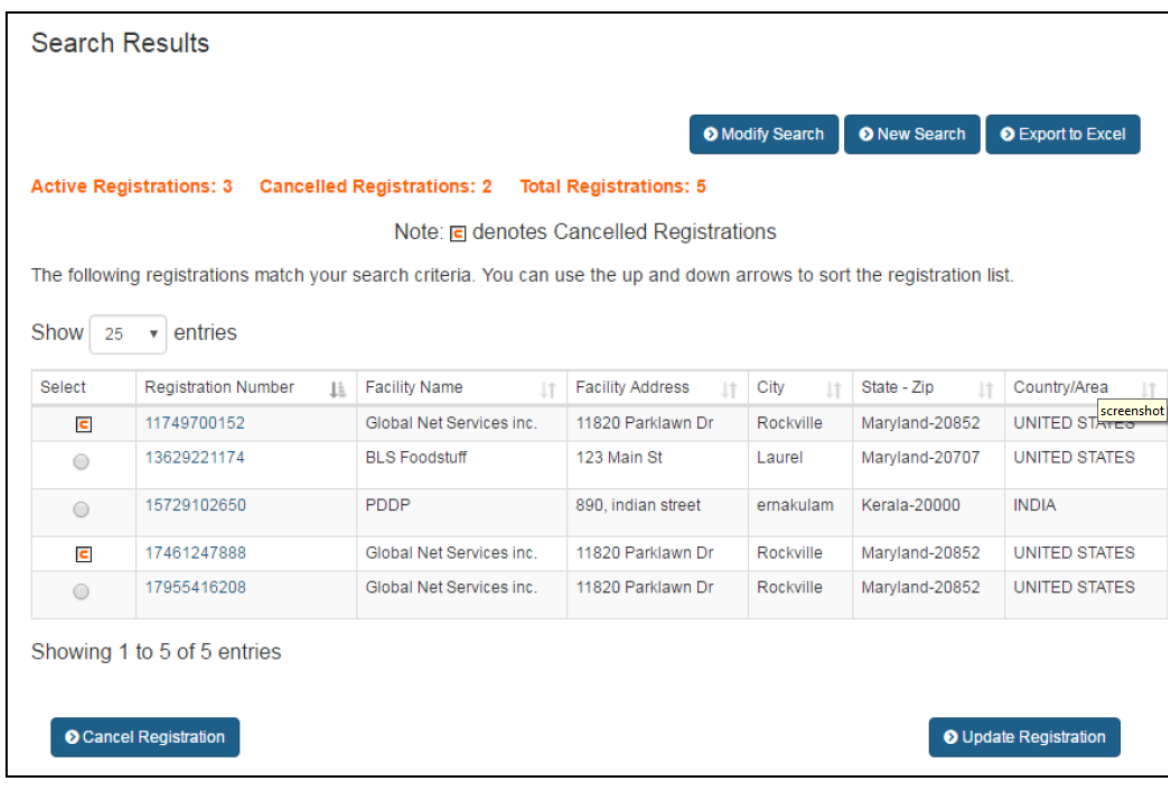

### 图 **9 -** 查询结果

# <span id="page-14-0"></span>**Link Registration to Your Account**

# <span id="page-14-1"></span>将注册关联到您的账户

Select the "Link Registration to your Account" option from the FFR main menu to link a registration to your account. Provide the registration number and PIN information for the account to be linked (Figure 10). If the link is successful, the system confirms that your account has access to the registrations specified (these registrations may be updated as well). If the link is not successful, the system displays one of the following three possible status messages:

- 1. Cannot Create Link. The Account Number already has access to this registration.
- 2. The PIN entered is not a valid PIN in the database.
- 3. The registration number is not found in the system.

在 FFR 主菜单中选择"将注册关联到您的帐户"选项,将注册关联到您的帐户。输入要关 联帐户的注册号和密码(图 9)。如果关联成功,系统将确认您的帐户可以访问指定的注 册(这些注册也可能会更新)。如果关联不成功,系统将显示以下三种可能的状态消息之 一:

- 1. 无法创建关联。帐号已有该注册的访问权限。
- 2. 输入的密码不是数据库中的有效密码。
- 3. 系统中找不到所输入的注册号。

## **Figure 10 - Link Registration**

### 图 **9-**关联注册

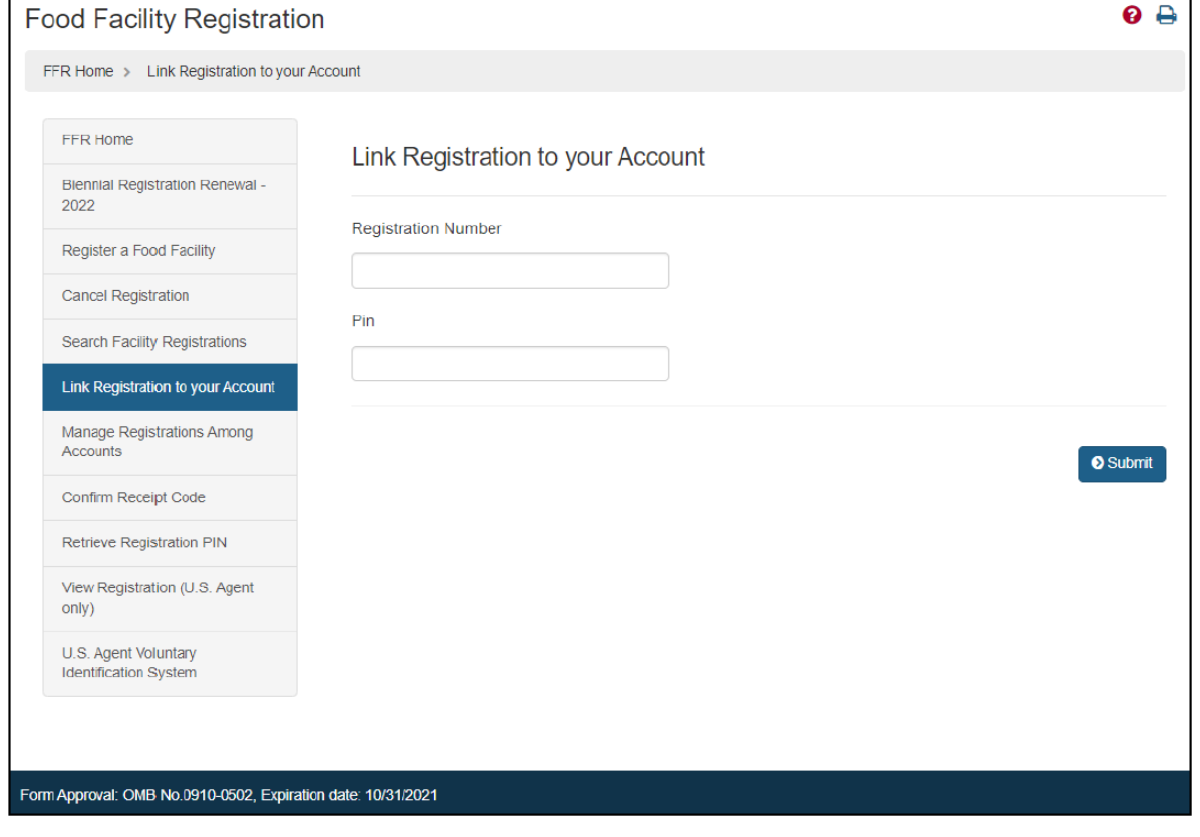

### **Fields Included in this Section** 该部分需要填写的内容

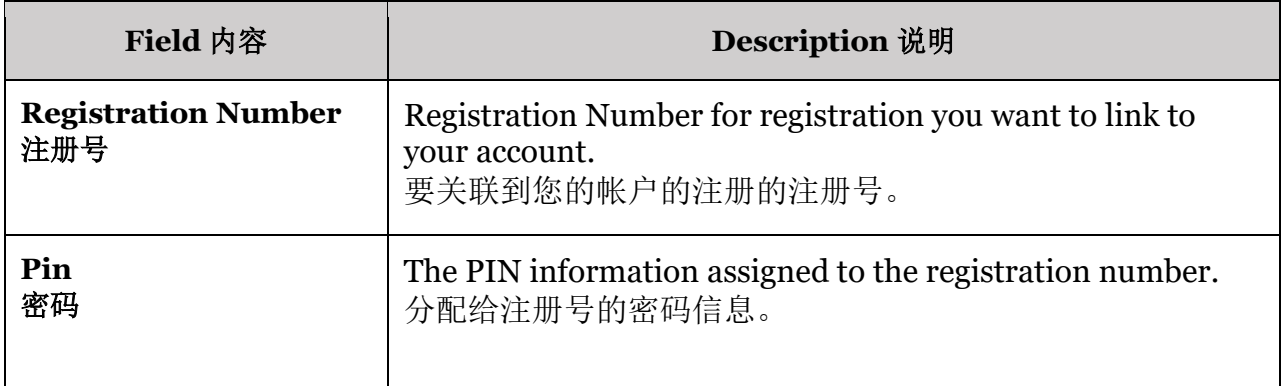

# <span id="page-16-0"></span>**Manage Registrations Among Accounts**

# <span id="page-16-1"></span>管理不同账户的注册

After logging in to the Food Facility Registration (FFR) system from the Online Account Administration (OAA) page, choose the "Manage Registrations Among Accounts" option from the FFR main menu.

从在线账户管理(OAA)页面登录食品企业设施注册(FFR)系统后, 在 FFR 主菜单点 击"管理不同账户的注册"选项。

In this section you may "Assign Registration" or "Unassign Registration" to particular Subaccounts using the tab marked "Subaccount Access". The tab, "Your Registrations", lets you view the registrations that are assigned to your account and are available for you to assign to your Subaccounts. You may also use the "Other Access" tab to view the other Accounts, if any, which share access to your registrations.

在本部分,您可以使用 "子帐户访问"选项把注册"分配"到特定子帐户或"取消分配"。通过 "您的注册"选项,您可以查看分配到您的帐户并可以由您再分配到您的子帐户的注册。您 还可以使用"其他访问"选项查看共享您的注册访问权限的其他帐户(如果有)。

### <span id="page-16-2"></span>**Manage Registrations Among Accounts -- Step 1**

### <span id="page-16-3"></span>管理不同账户的注册 **—** 第一步

Indicate which Subaccount you would like to assign or unassign registrations from (Figure 11).

说明您要往哪个子帐户分配或取消分配注册(图 11)。

Select the Subaccount that you would like to work with and indicate whether you want to assign or unassign a registration.

选择要使用的子帐户,并明确是要分配还是取消分配注册。

To select an account:

- 1. Select the desired Subaccount.
- 2. Choose one of the following:
	- a. Assign Registration (if you want to add a registration to that account)  $-$  or  $-$
	- b. Unassign Registration (if you want to remove a registration from that account)

选择帐户:

- 1. 选择要操作的子帐户。
- 2. 选择以下选项之一:
	- a. 分配注册(如果您想向该帐户添加注册) -或-
	- b. 取消分配注册(如果您想从该帐户中删除注册)

### **Figure 11 - Manage Registrations**

### 图 **11 –** 管理注册

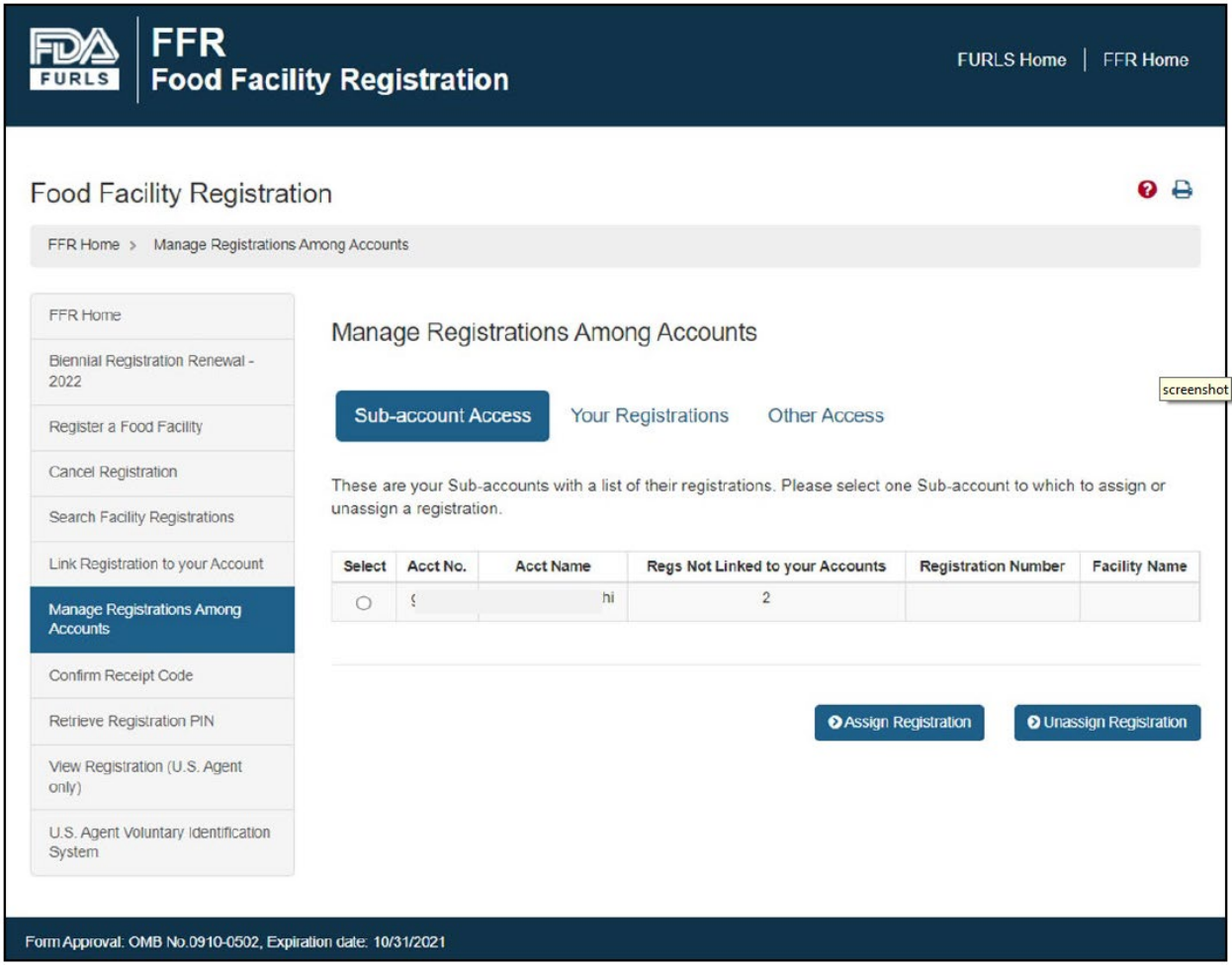

#### <span id="page-18-0"></span>**Manage Registrations Among Accounts -- Step 2 (Assign)**

### <span id="page-18-1"></span>管理不同账户的注册 **—** 第二步(分配)

To assign registrations to the selected Subaccount, select one or more of the registrations displayed and choose to assign the registration(s) (Figure 12).

要将注册分配给所选子帐户,请选择显示的一个或多个注册,然后选择分配注册(图  $12)$ 。

### **Figure 12 - Assign Registrations**

### 图 **12 –** 分配注册

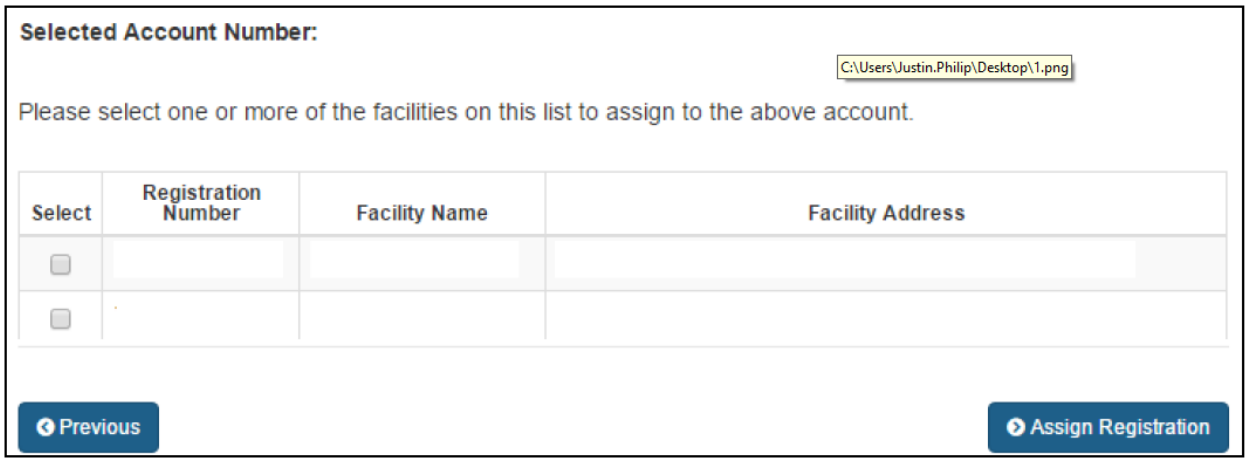

### <span id="page-18-2"></span>**Manage Registrations Among Accounts -- Step 2 (Unassign)**

### <span id="page-18-3"></span>管理不同账户的注册 **—** 第二步(取消分配)

To unassign registrations to the selected Subaccount, select one or more of the registrations displayed and choose to unassign the registration(s) (Figure 13):

要取消向所选子帐户分配注册,请选择显示的一个或多个注册,然后选择取消分配注册  $($ 图 $13)$ :

### **Figure 13 - Unassign Registrations**

### 图 **13 –** 取消分配注册

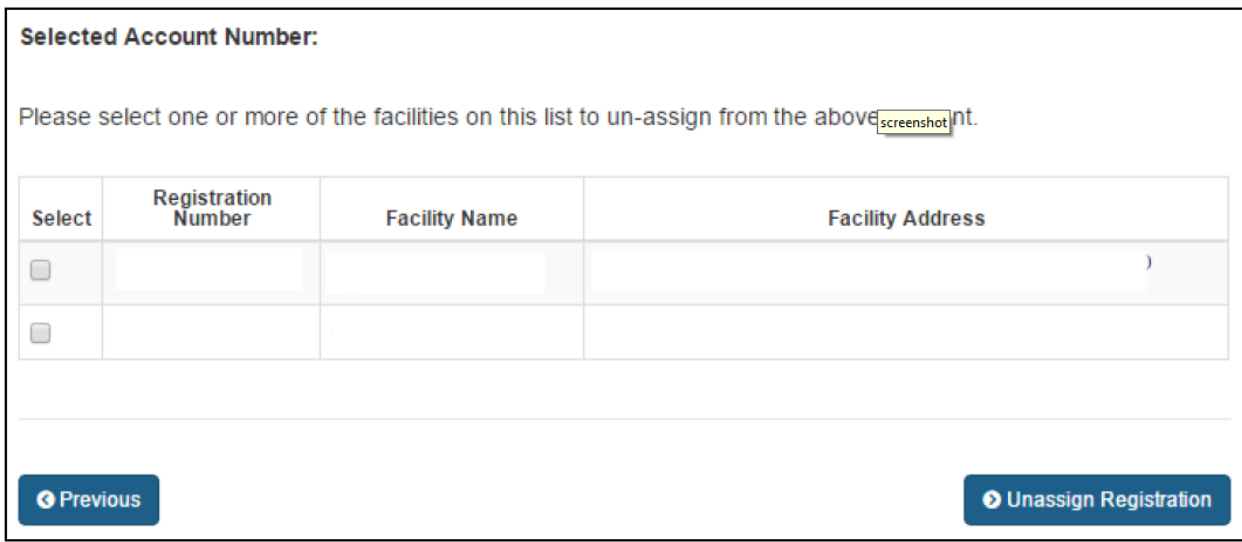

#### <span id="page-19-0"></span>**Manage Registrations Among Accounts -- Step 3**

### <span id="page-19-1"></span>管理不同账户的注册 **—** 第三步

When the process is complete the system will display that the assignment or unassignment of the registration(s) was successful (Figure 14).

当此过程完成后,系统将显示注册的分配或取消分配操作成功(图 14)。

#### **Figure 14 - Assignment or Unassignment Success Message**

#### 图 **14 -** 注册的分配或取消分配操作成功提示

**Selected Account Number:** 

**Assign Registration Successful!** 

# <span id="page-20-0"></span>**Confirm Receipt Code** 确认收到码

After logging in to the Food Facility Registration (FFR) system from the Online Account Administration (OAA) page, choose the "Confirm Receipt Code" option from the FFR main menu (Figure 15).

从在线账户管理(OAA)页面登录食品企业设施注册(FFR)系统后,在 FFR 主菜单点 击"确认收到码"的选项(图 15)。

### **Figure 15 - Confirm Notification Receipt**

### 图 **15 -**确认收到通知

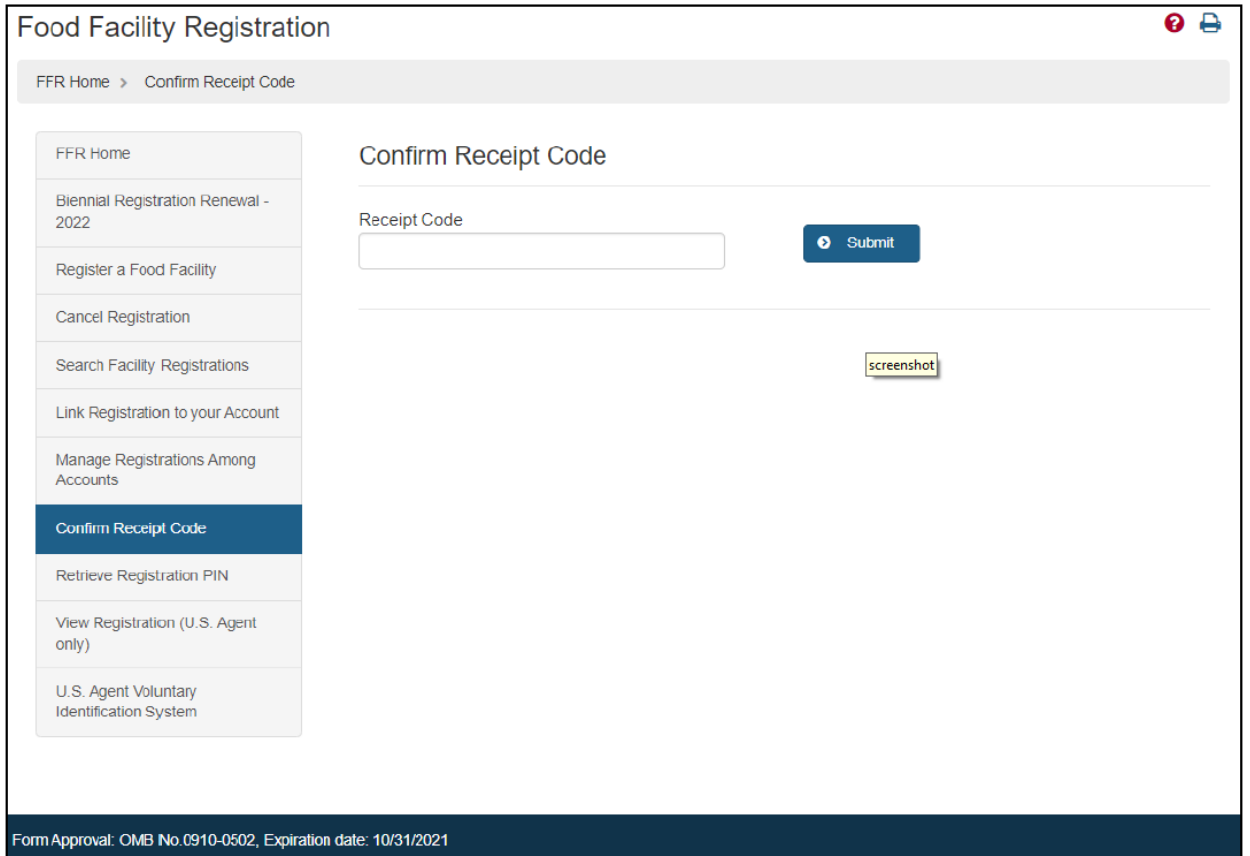

### <span id="page-20-1"></span>**Confirm Notification Receipt** 确认收到通知

If your registration number and PIN were sent to you by mail, you were also sent a receipt code to confirm that you received the information.

如果您的注册号和密码是通过邮寄发送给您的,您还将收到一个确认码,以确认您收到了 信息。

You can confirm that you received a Notification of Registration from FDA using the "Confirm Receipt Code" function. If you use the online confirmation form, you do not have to send a confirmation by postal mail. To confirm, enter the Receipt Code from the notification you received (Figure 15). Note that if multiple registrations require confirmation, the system will also ask for the Registration Number.

您可以使用"确认收到码"功能确认您收到了 FDA 的"注册通知"。如果您选择在线确认, 则无需通过邮寄方式发送确认。确认时,请输入您收到的通知中的"确认码"(图 13)。 请注意,如果有多个注册需要确认,系统还将要求提供注册号。

### <span id="page-21-0"></span>**Confirm Registration Submission** 确认注册

When the authorized individual submits the registration the Owner operator will receive a receipt code and the Owner operator has to enter the receipt code in order to confirm registration submission.

当被授权个人提交注册时,所有者、经营者将收到一个确认码,所有者、经营者必须输入 确认码以确认注册提交。

For any Foreign Facility registration, the U.S Agent will receive the receipt code and the agent has to confirm that the agent is the U.S Agent for the selected facility.

对于任何美国境外企业设施的注册,该企业设施的美国代理将收到确认码,且美国代理必 须确认他是该企业设施的美国代理。

### <span id="page-21-1"></span>**Confirm Cancellation Receipt** 确认取消注册

If an individual other than the Owner, Operator, or Agent in Charge initiates a request to cancel a registration, the Owner, Operator, or Agent in Charge will receive a receipt code by email. To confirm, enter the Receipt Code from the notification you received (Figure 15). Note that if it is not confirmed, the registration will not be cancelled and will remain in its current status.

如果所有者、经营者或负责代理人以外的个人提出取消注册的申请,则所有者、经营者或 负责代理人将通过电子邮件收到确认码。确认时,请输入您收到的通知中的确认码(图 15)。如果不进行确认,则注册将不会被取消,仍保持之前的状态。

### **Fields Included in this Section** 该部分需要填写的内容

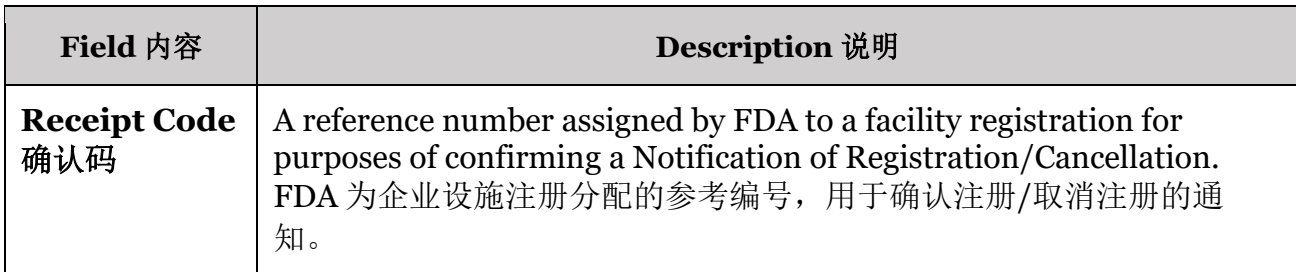

The system will display if the confirmation was confirmed.

系统将显示是否已进行确认。

# <span id="page-22-0"></span>**View Registration (U.S. Agent Only)**

# <span id="page-22-1"></span>查看注册(仅美国代理)

After logging in to the Food Facility Registration (FFR) system from the Online Account Administration (OAA) page, choose the "View Registration (U.S Agent Only)" option from the FFR main menu.

从在线账户管理(OAA)页面登录食品企业设施注册(FFR)系统后,在 FFR 主菜单点 击"查看注册(仅美国代理)"的选项。

### <span id="page-22-2"></span>**View Registration (U.S. Agent Only)** 查看注册(仅美国代理)

This feature can be used by the U.S. Agent of a facility to view the facility's registration information. You should enter the Receipt Code that you received by email (Figure 16) and click on "View Registration (U.S. Agent Only)".

企业设施的美国代理可以使用此功能查看企业设施的注册信息。请输入您通过电子邮件收 到的确认码(图 16),然后点击"查看注册(仅美国代理)"。

## **Figure 16 - Find Registration**

## 图 **16 -**查找注册

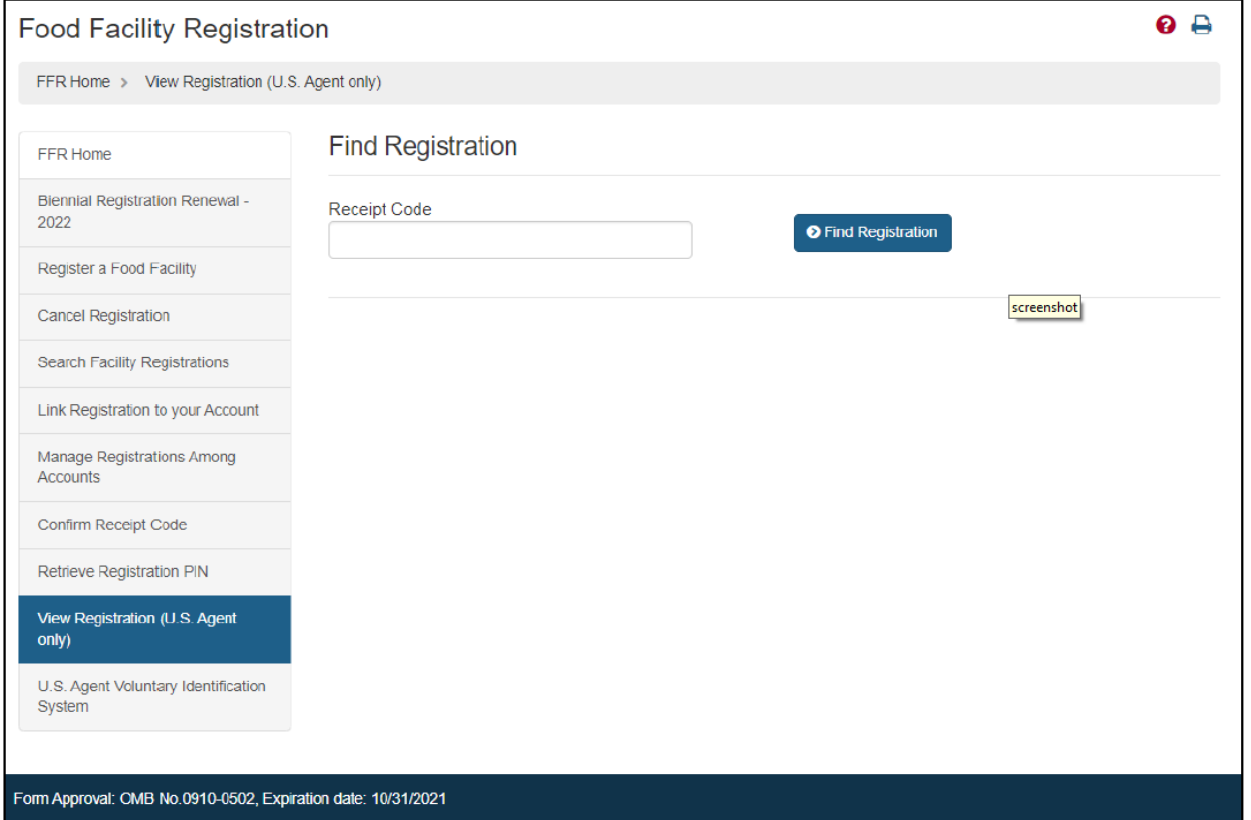

### **Fields Included in this Section** 该部分需要填写的内容

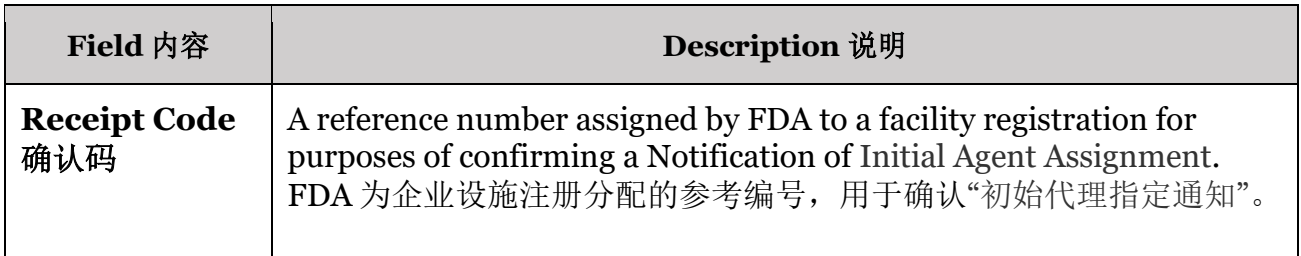

**Note: FDA offers these translations as a service to a broad international audience. We hope that you find these translations useful. While the agency has attempted to obtain translation that are as faithful as possible to the English version, we recognize that the translated versions may not be as precise, clear, or complete as the English version. The official version of these documents is the English version.**

注:**FDA** 将这些翻译作为一项服务提供给广大国际受众。我们希望这些翻译对您有所帮 助。虽然 **FDA** 试图获得尽可能忠实于英文版本的翻译,但翻译版本可能不如英文版本准 确、清晰或完整。英文版是这些文件的官方版本。